## **U. S. Census Demographic Data for Disaster Assessment**

By Mark Tempest, April 2015

Need to get demographic data to fill a Preliminary Damage Assessment?

Here is one approach:

Go to [U.S. Census Interactive Population Map,](http://www.census.gov/2010census/popmap/) which should give you a page, the top of which looks like this:

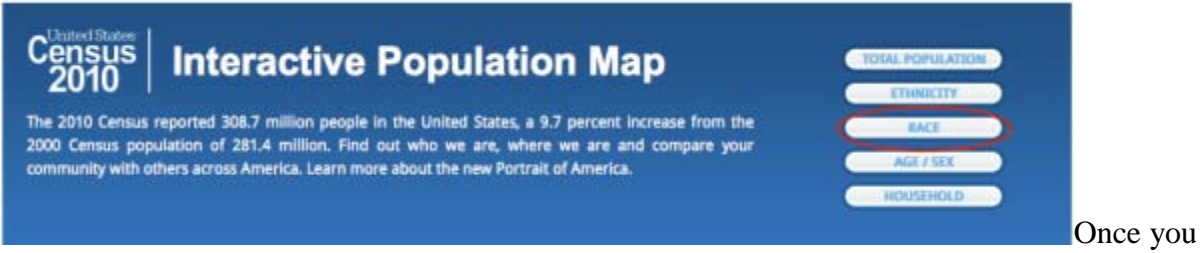

get there, you click on one of the buttons on the right – in this case, I was looking for info on the racial composition of an area, so I clicked on the "Race" button (which I have circled in red to make it easy to spot).

Clicking on that button takes you to another screen where you enter the name of city or county you want to look at.

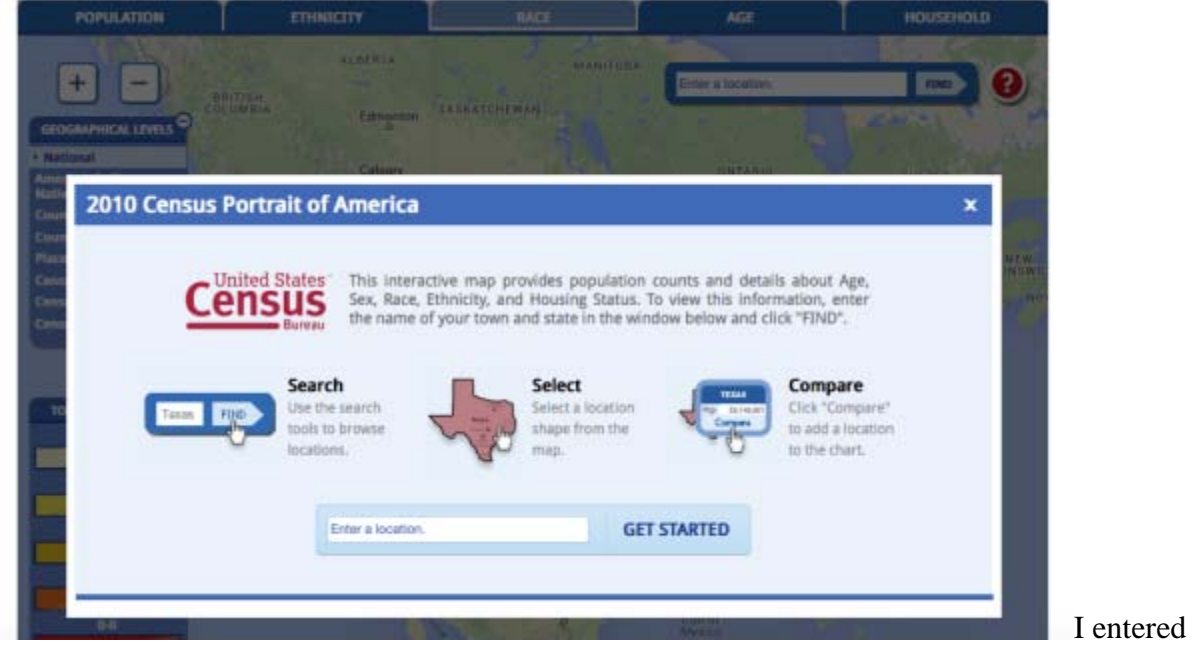

Raleigh, then clicked on "Census Tract" (circled in red).

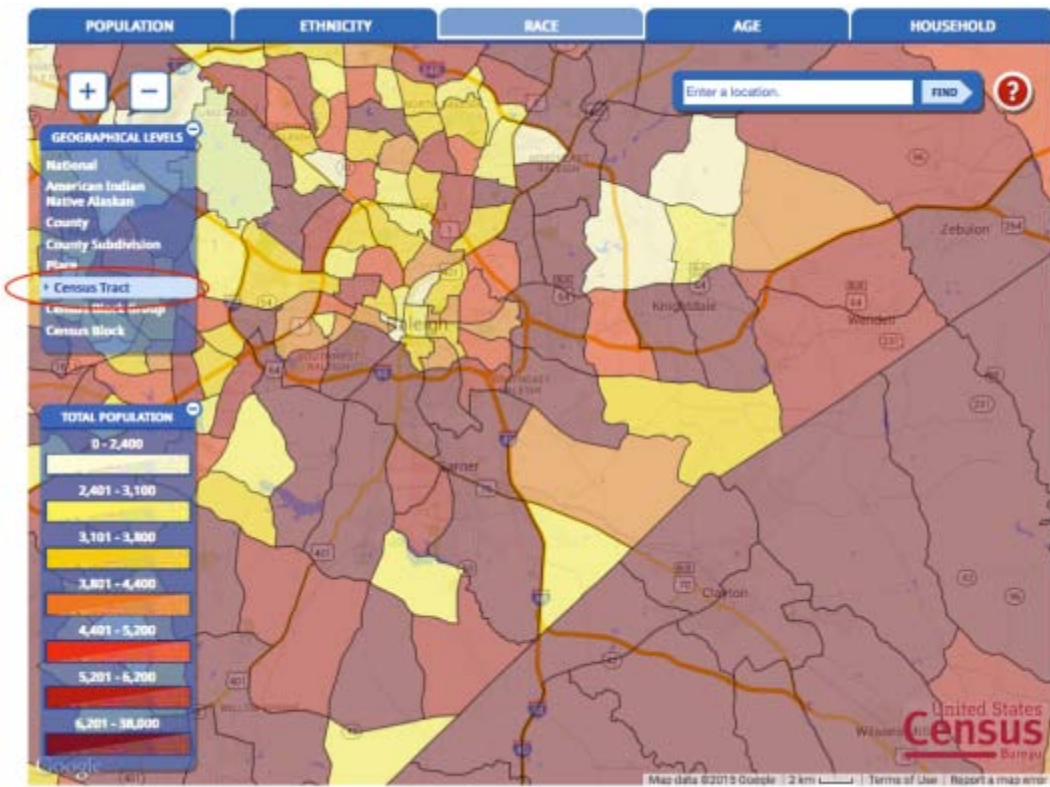

[T](https://encrcweather.files.wordpress.com/2015/04/tract.png)hen the

census tracks appear. Click on any tract to get race info if that is what you are after. You will have to select "Ethnicity" if you want Hispanic info.

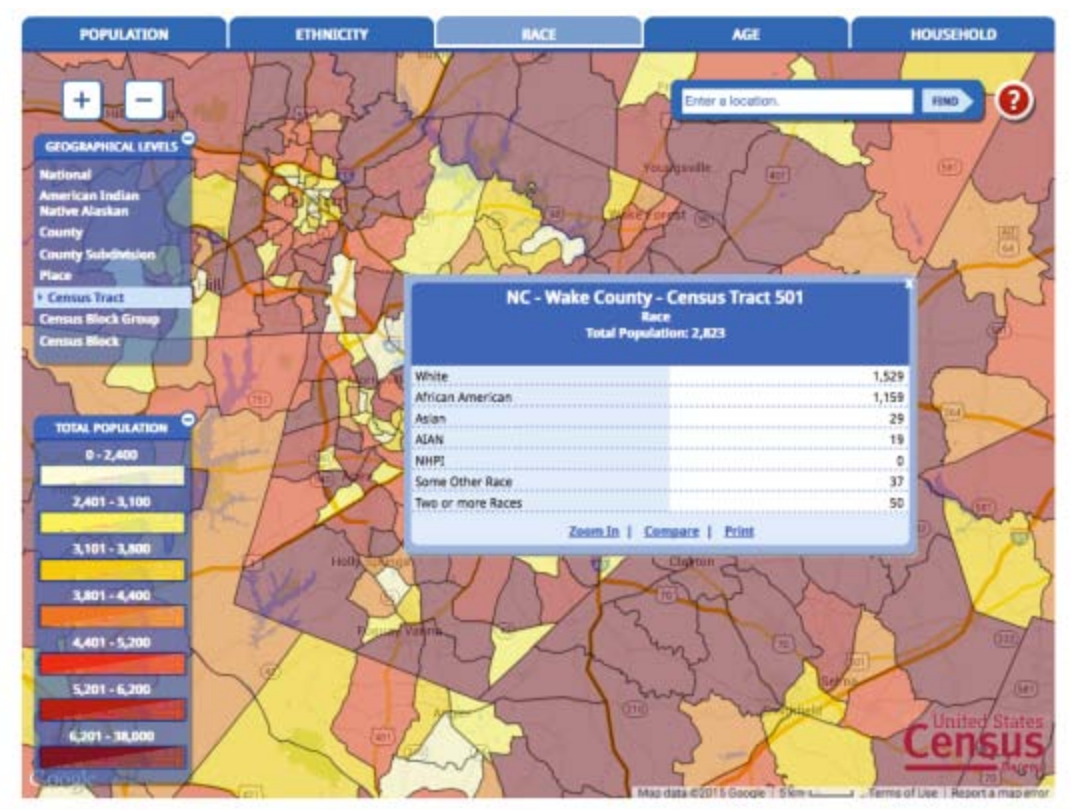

[Y](https://encrcweather.files.wordpress.com/2015/04/demo1.png)ou can

also just click on the *Interactive Population Map* and keep drilling down by clicking on the area you are interested in. You start out on the Interactive Population Map as we did above.

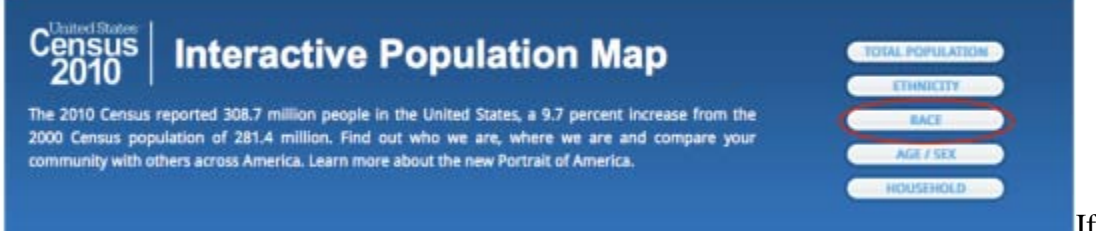

[I](https://encrcweather.files.wordpress.com/2015/04/census-top.png)f you are

interested in race, then click on the "Race" button. Once again you should be a screen that looks like this:

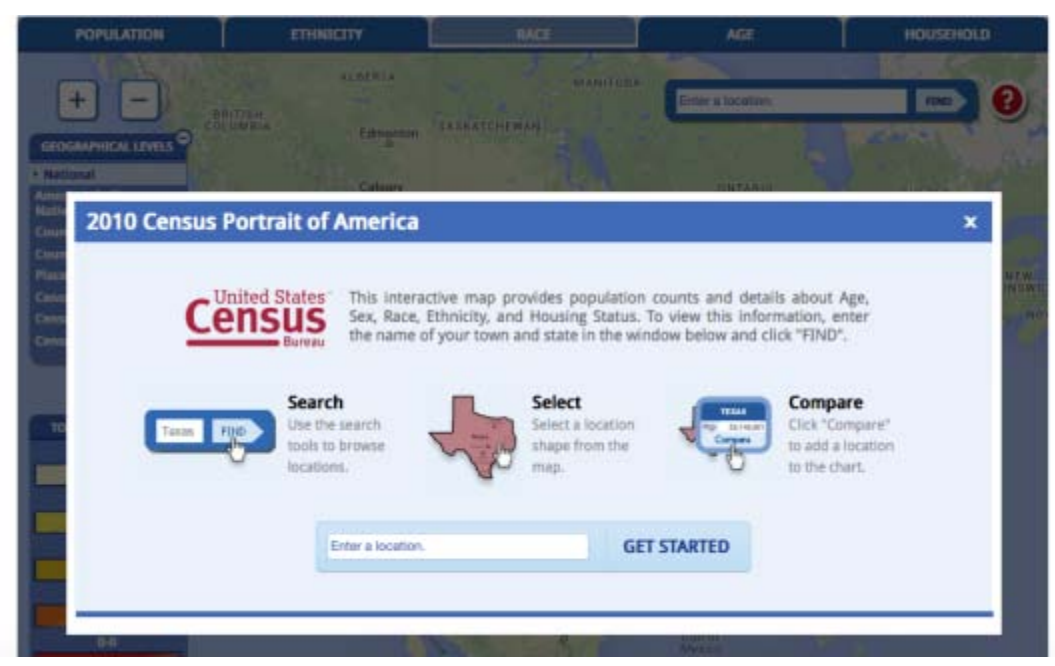

[T](https://encrcweather.files.wordpress.com/2015/04/census-2.png)his time,

go to the upper right corner of the pop up box and click on the "x" to close it. Now you will have this:

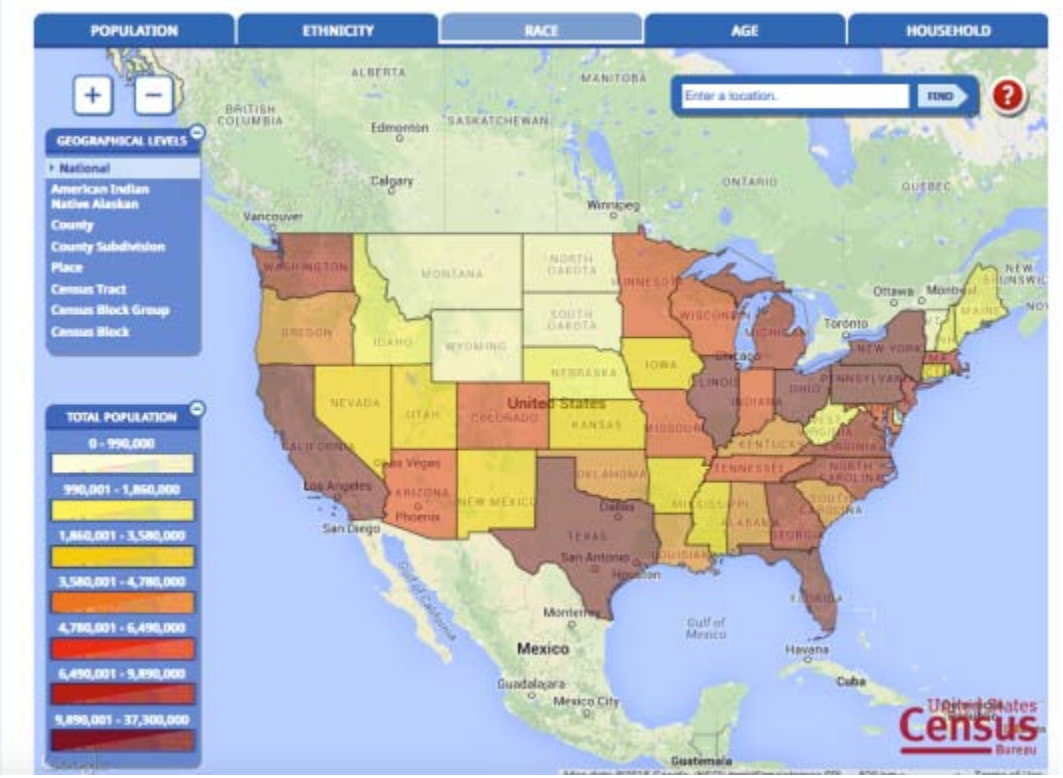

[N](https://encrcweather.files.wordpress.com/2015/04/census-us-map.png)otice that

in the example, the "Race" tab is selected at the top. Now, when you click on a given state (try NC), you will get the following:

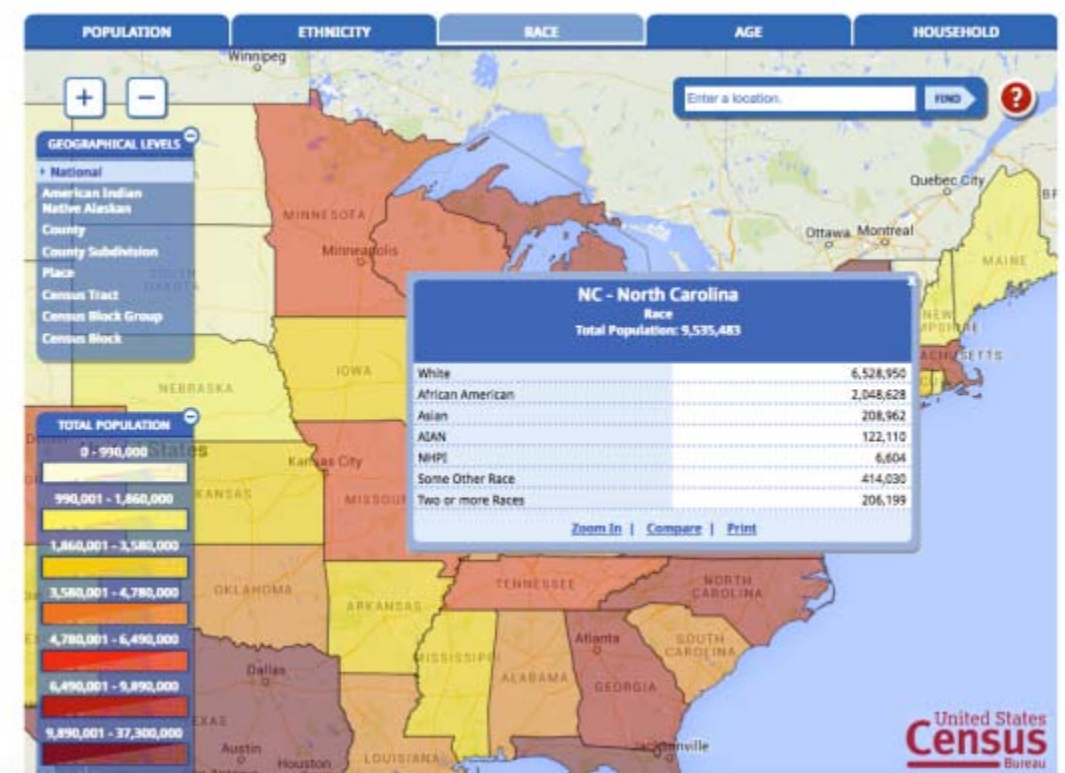

Note that this is data for the entire state of NC. Also note that at the bottom left of the pop-up box there is a button that reads "Zoom In." If you click that button, all the counties of the state [will appear:](https://encrcweather.files.wordpress.com/2015/04/nc-counties.png)

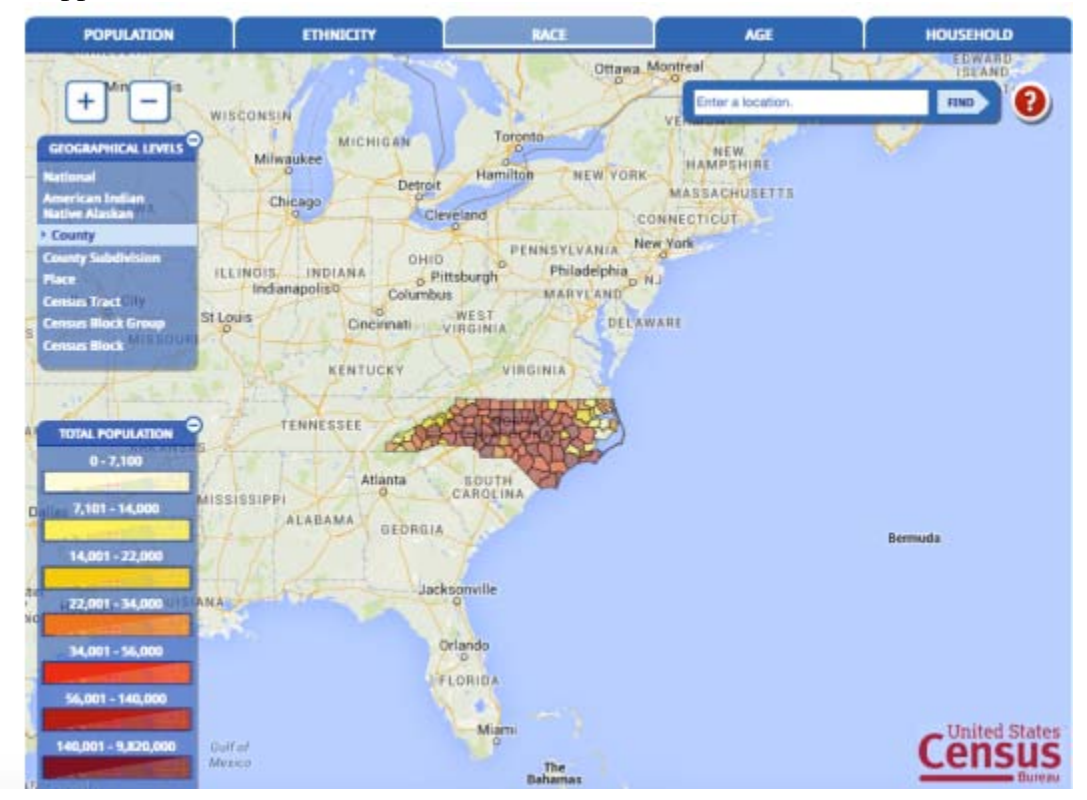

At this point you can use the "+" or "-" buttons (or you may scroll in and out using you mouse wheel) to move in closer so that you can select a county. For example, here is what you get if [you click on Northampton County, NC:](https://encrcweather.files.wordpress.com/2015/04/nh-county.png)

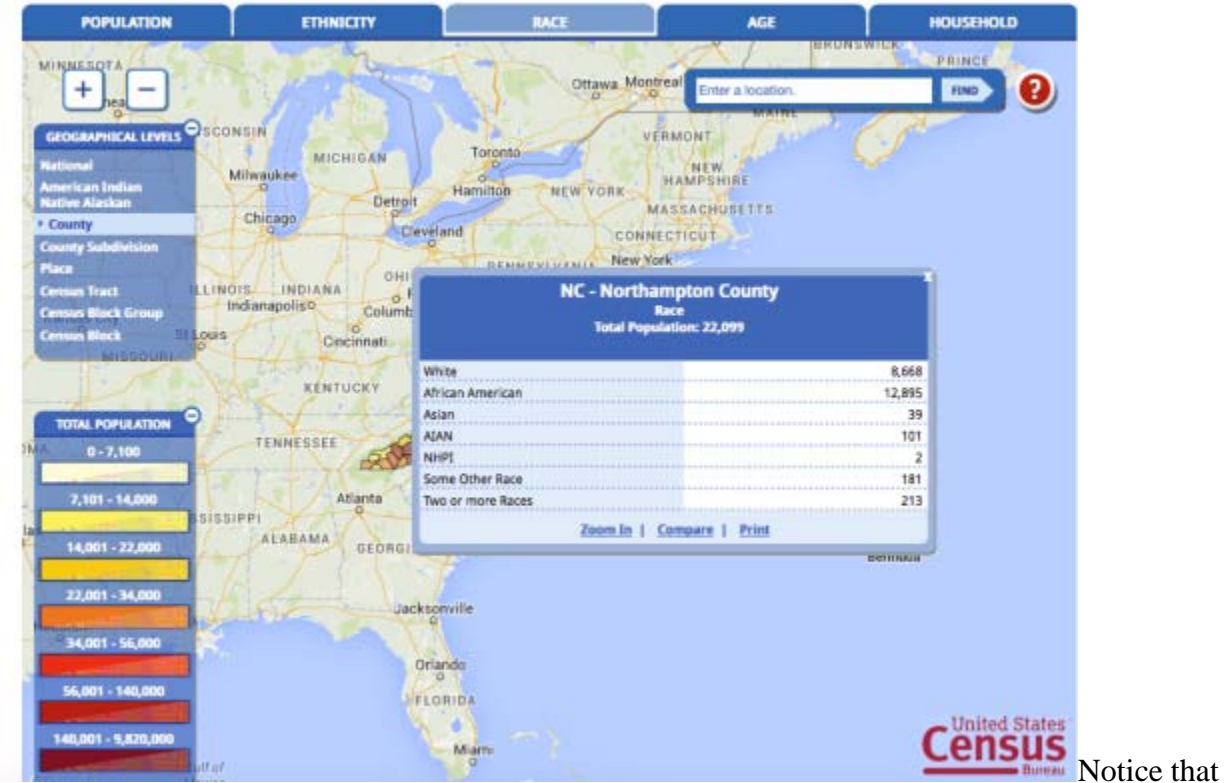

one left side of the above image, there is box labeled "Geographical Levels" and that the "County" level has been clicked. If you want to drill down to "Census Tracts", you just click on that level:

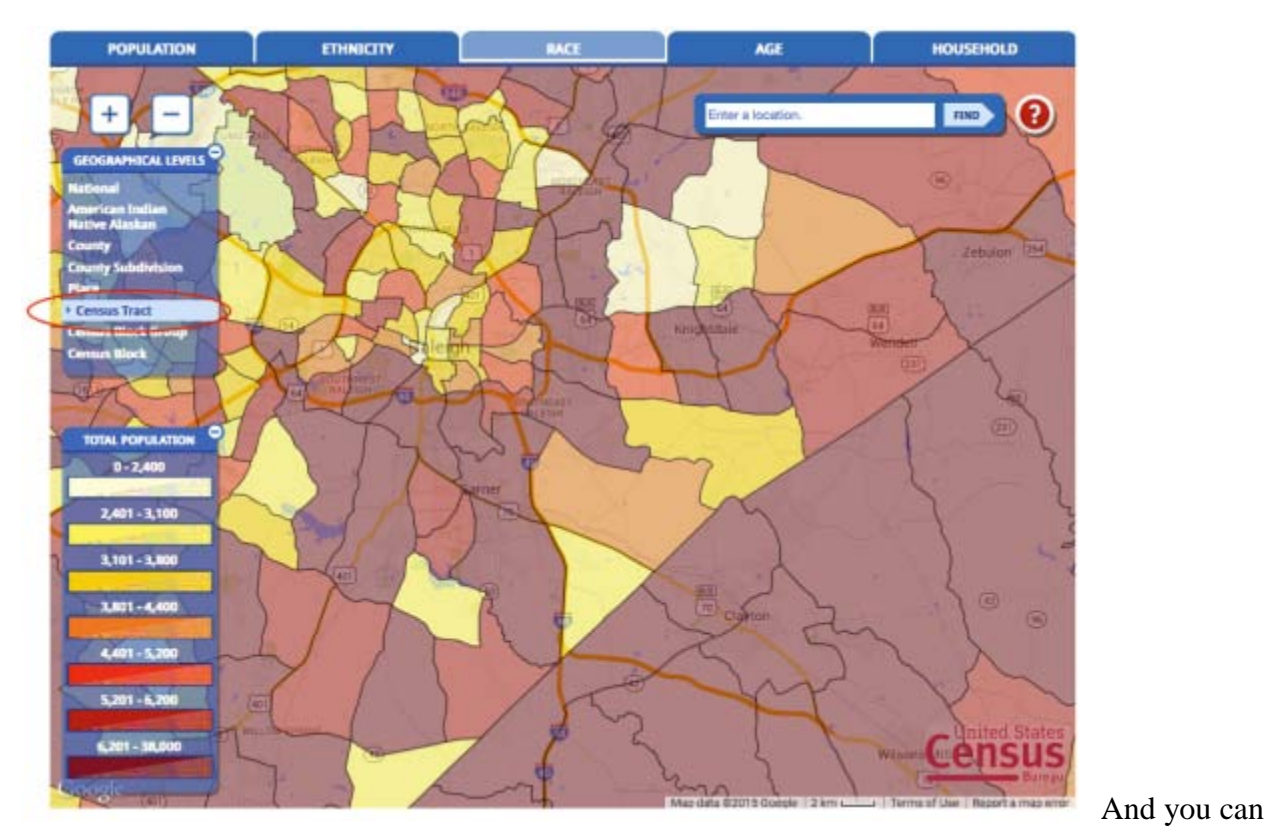

keep going down to "Census Blocks" like this for a portion of Duplin County:

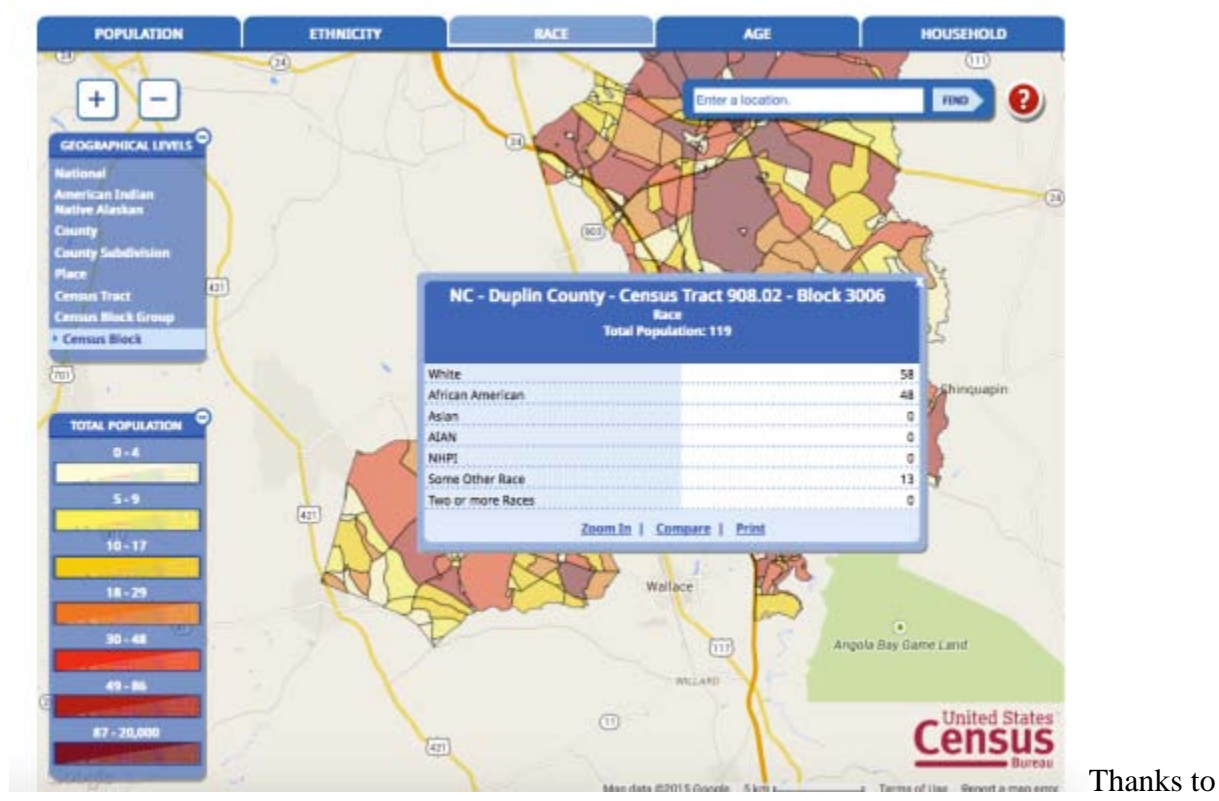

the wonders of GIS, there probably is too much information available. However, every county in

NC has a GIS link on its county website which can be used for further drill downs – if you need them.

Leave any questions you might have in the comments, and we will try to answer them.